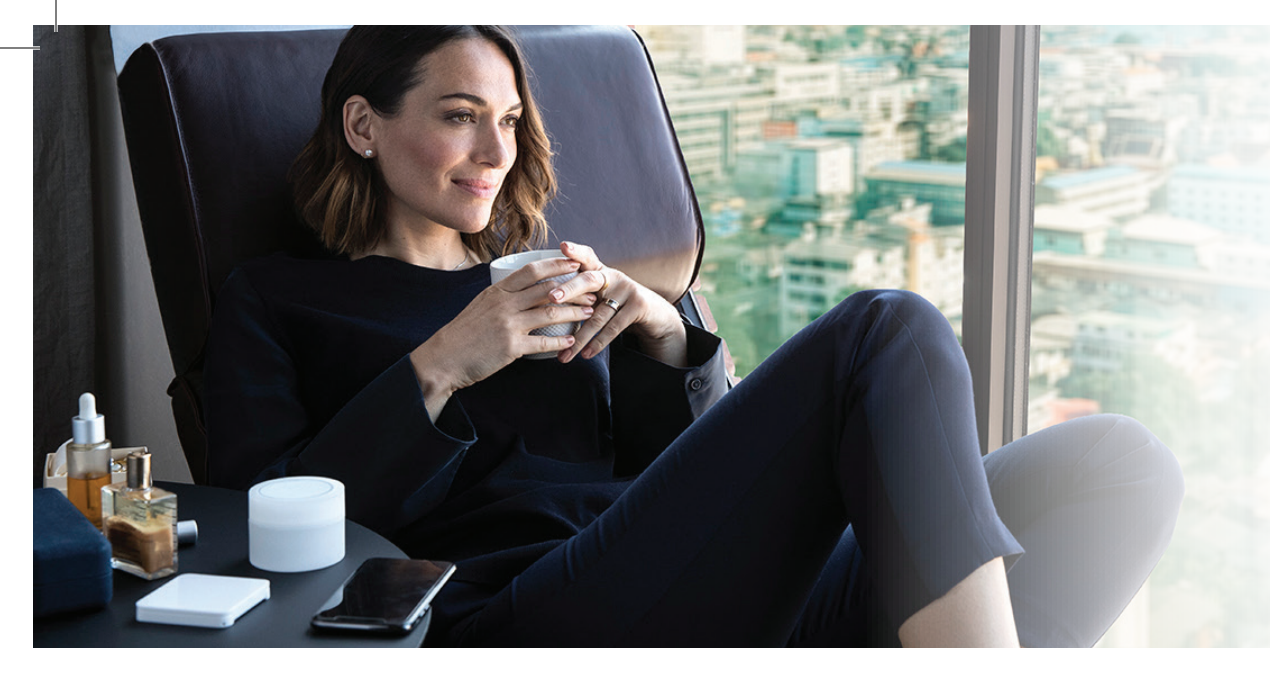

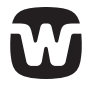

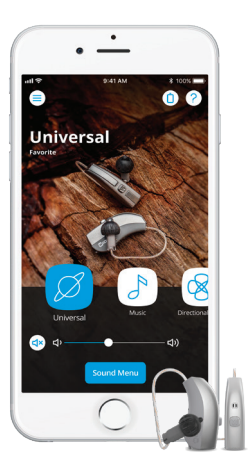

# **CONNECTIVITY TIPS:** iPHONE

- **1** Verify compatibility. Widex apps are compatible with various Apple® products. Please refer to the following website for a complete listing: https://global.widex.com/en/support
- **2** Ensure that Bluetooth on the iPhone® is turned on and the hearing aids are close to the iPhone.
- **3** Verify that the hearing aids have fresh batteries. Wait 2 minutes after pulling the sticker off the battery before putting the battery in the hearing aid.
- **4** Open and close the battery doors of the hearing aids. You must complete pairing within three minutes of closing the battery doors.
- **5** Enable and disable Airplane Mode.
- **6** Turn off Wi-Fi (just for pairing turn it back on once pairing is complete).
- **7** Proceed with the pairing process by going to Settings > Accessibility > Hearing Devices and selecting the desired hearing aids.
- 8<sup>1</sup> Under Settings, scroll down to the app specific settings section (near the bottom). Under EVOKE, make sure that Bluetooth Sharing is turned on.

#### If the pairing process was unsuccessful, follow these five steps in this order

- **1** Unpair the hearing aids by going to Settings > Accessibility > Hearing Devices. Select your hearing aids and select Forget This Device.\*
- **2** Reconnect both the hearing aids to Compass<sup>TM</sup> GPS as a matched pair. Go to Session Start > Firmware Update. Verify that the firmware is updated and matched between devices. Then go to Handling > Mobile Connectivity. Delete the pairing within the hearing aids.
- **3** Delete the app.
- **4** Force restart the iPhone that you are trying to pair by holding down the side power button and the home button at the same time. Wait 2 minutes.
- **5** Open and close the battery door(s) and start the connection process again. The Widex app can be reinstalled after successful connection.

\* For iOS 12.4 or earlier, access hearing aid pairing options through Settings > General > Accessibility > MFI Hearing Devices.

**HIGH DEFINITION HEARING** 

For more information contact your Account and Product Manager on 1800 999 659 widex.pro.com

## **WIDEX CONNECTIVITY**  CONSIDERATIONS WITH AN iPHONE

#### Potential sources of Bluetooth interference

If you experience intermittent performance with your Widex 2.4 GHz streaming, consider the below sources of interference:

- Wi-Fi (when connected or nearby)
- **Microwaves**
- Coaxial cables and connectors used with some satellite dishes
- Other 2.4 GHz phones
- **Wireless cameras**

**Wireless speakers** 

- **Automatic lights**
- **Security systems**
- **Power sources (power lines/stations,** electrical railroad tracks)
- **External monitors** (interference worse when notebook computer is closed)
- Baby monitors
- **Poorly shielded cabling**

Once identified, try to add distance away from these potential points of interference.

### Other Bluetooth considerations

- Bluetooth is stronger when it does not have to travel through the body. Consider moving the phone from a pant pocket to a shirt pocket or armband. If sitting at a desk or table, rest the phone on the table.
- The range of Bluetooth is all relative to the environment. More wireless activity and/or physical barriers will create higher risks for interference.
- **•** Potential barriers, from higher to lower risk:
	- Metal (walls, office materials, elevators)
	- Concrete or Plaster
	- Water, Brick, or Marble
- In these environments, reduce the distance from phone to hearing devices and the number of apps/functions occurring on the phone.

#### Suggestions if you are experiencing intermittent sound streaming

- **1** Replace the batteries in the hearing aids with fresh batteries. Wait two minutes after pulling the sticker off the battery before putting the battery in the hearing aid.
- **2** Verify that you are using the most current Apple iOS and hearing aid firmware.
- **3** Close other apps on the phone that are not in use by double-clicking the home button and swiping up on the app image.
- **4** Turn on Hearing Aid Mode: Settings > Accessibility > Hearing Devices > Hearing Aid Mode On.
- **5** Verify that the Audio Routing is set to Always Hearing Aids: Settings > Accessibility > Hearing Devices > Audio Routing.
- **6** Turn off Wi-Fi Assist: Settings > Cellular > (scroll to the bottom of the screen) > Turn off Wi-Fi Assist.
- **7** Turn off Hotspot: Settings > Personal Hotspot > Switch to off.
- **8** Turn Wi-Fi off on the phone if possible.
- **9** Turn **AirDrop** setting to off if not in use.
- **10** Turn off other Bluetooth devices that are not in use by going to Settings > Bluetooth > My Devices > Select the information icon and select Forget This Device if it is an unnecessary device.
- **11** Widex encourages regular use of the Widex PerfectDry Lux™ dryer or an alternative dehumidifier/hearing aid dryer for optimal performance.

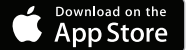

Apple, the Apple logo, iPhone, iPad, and iPod touch are trademarks of Apple Inc., registered in the U.S. and other countries. App Store is a service mark of Apple Inc.

For more information contact your Account and Product Manager on 1800 999 659 widex.pro.com

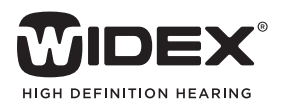